#### Поставщик систем безопасности TELECAMERA.RU

### **HD IP КАМЕРА**

#### *IMX238+HI3518C*

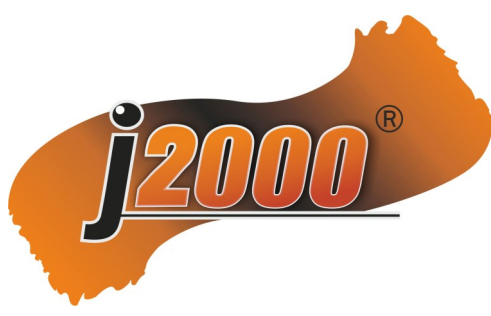

### Краткое руководство по эксплуатации

Благодарим Вас за использование нашего продукта, пожалуйста, тщательно прочтите данное руководство перед использованием.

При необходимости, обратитесь к полному руководству пользователя для получения дополнительной информации с компакт-диска.

# 1 **Комплектация**

- 1. После получения продукта, пользователь должен открыть внешнюю упаковку, чтобы проверить внешний вид на наличие очевидных повреждений.
- 2. Пожалуйста, проверьте комплектацию по ниже перечисленному списку.

**|**Упаковочный лист

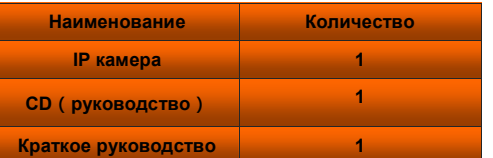

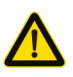

Руководство по эксплуатации и техническому обслуживанию (ремонт) описаны в прилагаемой инструкции.

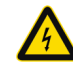

Будьте осторожны при эксплуатации неизолированных участков оборудования, для предотвращения поражений электрическим током.

### 2 Примечания

 Благодарим Вас за покупку нашей IP камеры, пожалуйста, внимательно прочтите инструкцию перед началом эксплуатации.

- 1. Перед началом эксплуатации проверьте работоспособность блока питания.
- 2. Для установки устройства, монтажники должны следовать инструкциям производителя.
- 3. Не устанавливайте объектив в зону попадания прямого солнечного света или других источников яркого света.
- 4. При загрязнении объектива, используйте для протирки сухую мягкую ткань.
- 5. Оборудование не должно устанавливаться вблизи работающего кондиционера для исключения конденсирования влаги на корпусе камеры.
- 6. При установке, ремонте и очистке оборудования, пожалуйста, убедитесь, что питание камеры отключено.
- 7. Не устанавливайте оборудование в помещениях с повышенной температурой, обратите внимание на вентиляцию.
- 8. Во избежание повреждений и поражения электрическим током, запрещается демонтировать оборудование не профессионалам.
- 9. Запрещается эксплуатировать оборудование в условиях повышенных магнитных полей и направленных лазерных излучателей.
- 10. Для безопасности от поражения молнии, используйте заземление.
- 11. При самостоятельном ремонте оборудования клиент лишается гарантийного обслуживания.

#### **Напоминание:**

- Источник питания должен проходить сертификацию по безопасности, выходному напряжению, току, полярности и рабочей температуре.
- •Рекомендуется устанавливать заземление оборудования.
- Чтобы получить высокое качество видеоизображения, убедитесь в качестве и стабильности сети.

### $3$  Основные особенности  $5$  Структура камеры

- 1. При низкой освещенности и высоком качестве изображения, поддерживается ABLC качество картинки.
- 2. Поддержка WEB конфигурации, мониторинг сети с IE.
- 3. Поддержка трех потоков
- 4. Поддержка OSD меню, цвет, яркость, четкость и установки цифрового увеличения.
- 5. Поддержка видео в реальном времени, видео детектор движения и скрытых зон.
- 6. Поддержка удаленного просмотра, протокол ONVIF2.4 и механический IR-CUT фильтр.
- 7. Поддержка сетевой платформы P2P.

### 4 Описание параметров

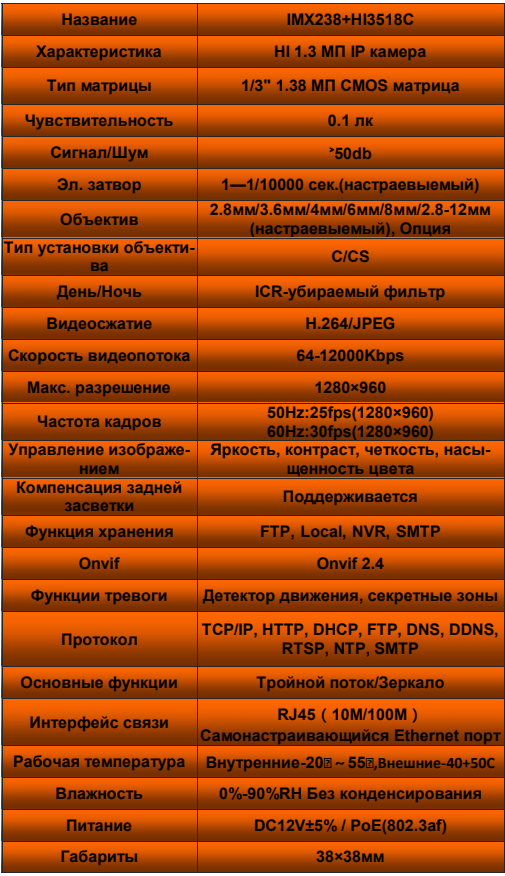

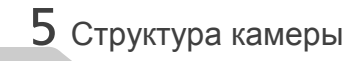

#### **Рисунок**

Пример схемы подключения камеры, используемой на разных моделях.

#### **1. Подключение**

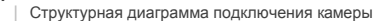

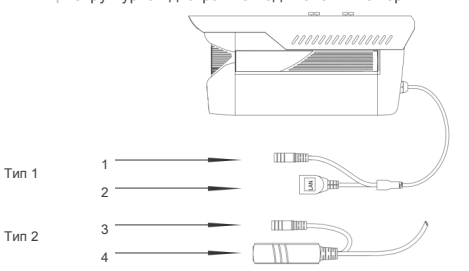

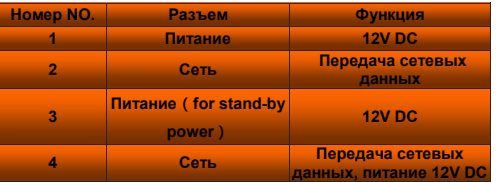

#### **2. Подключение устройств**

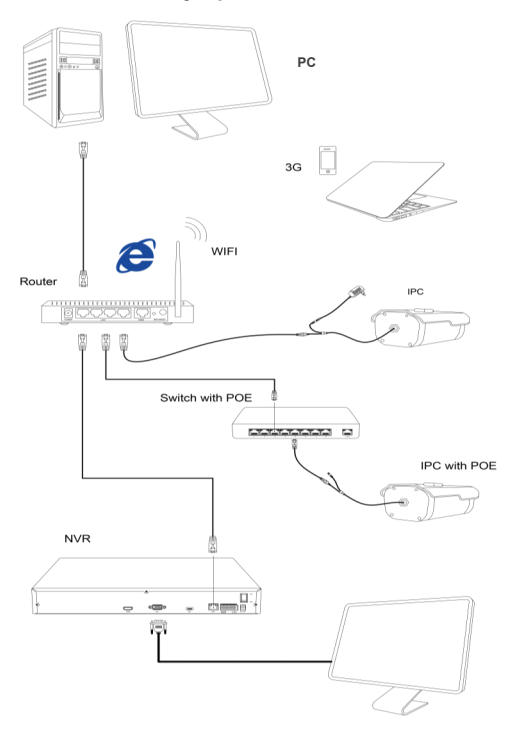

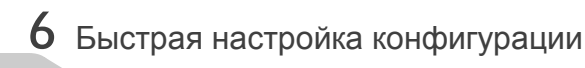

1.Установка клиентского программного обеспе чения

Найдите файл "IP Search.exe", Создайте копию в компьютере и шелкните дважды для открытия программы. Как показано на рисунке:

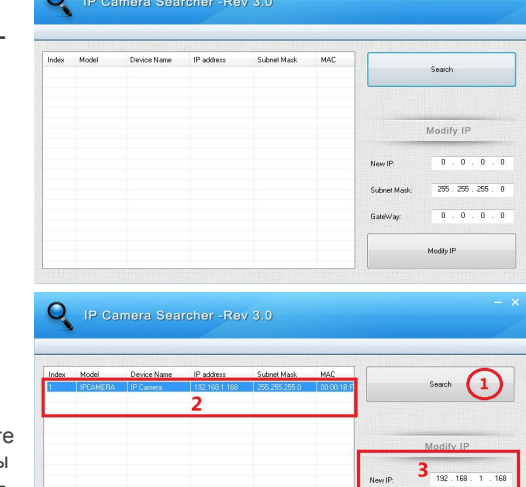

#### 2. Изменение настроек в IP камере

Убедитесь, что IP камера подключена, нажми кнопку «Поиск», после нахождения камеры. В можете изменить IP адрес камеры при необхи димости.

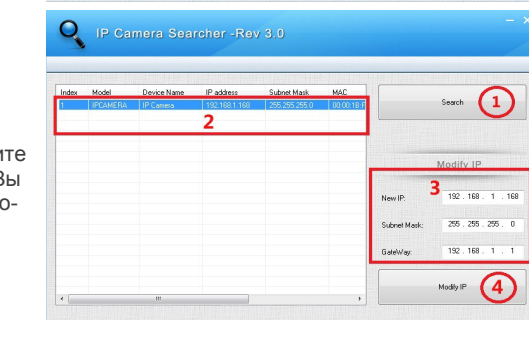

### 7 Подключение IE

#### 1.Установки браузера

Откройте ваш IE браузер, нажмите Tool→ опции интернета→ безопасность→ пользовательский уровень - контроль Active X и установка

Plug-in. выбрать всё "Enable"

2. Enter URL: http://192.168.1.168

#### 3. Установка контроля

ОСХ контроль необходим в вашем компьютере для установки первой IP камеры, нажмите кнопку рор up "ОК" и установите контроль ОСХ. Как показано на рисунке:

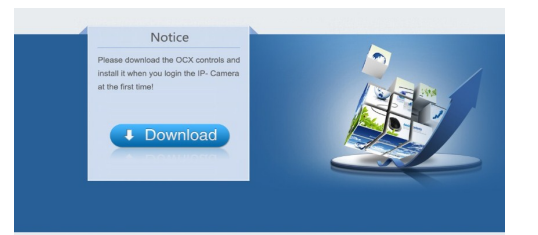

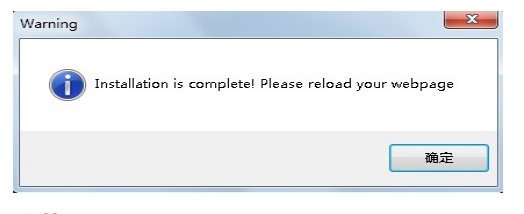

4. Имя пользователя Обновите website и введите имя пользователя и пароль По умолчанию имя пользователя и пароль

admin.

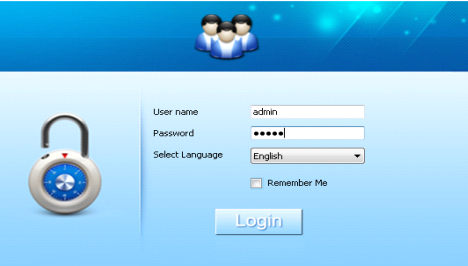

### 8 Подключение клиентского компьютера

1. Установка на компьютере программы CMS Найдите файл "HeroSpeedCMS.exe" скопируйте его на свой компьютер и установите.

2. Поиск дополнительных устройств

Нажмите "Search Device" для поиска устройства в сети, или добавьте его вручную.

в Поиск и добавление устройства: Конфигурация управления→Устройство управления→ Установка устройства→ Поиск Online  $\rightarrow$  Запрос  $\rightarrow$  Выбор устройства

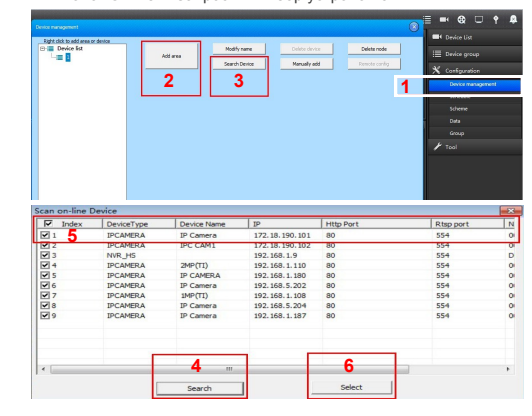

в Добавление устройства вручную: Конфигурация→Устройство управления-Добавление вручную

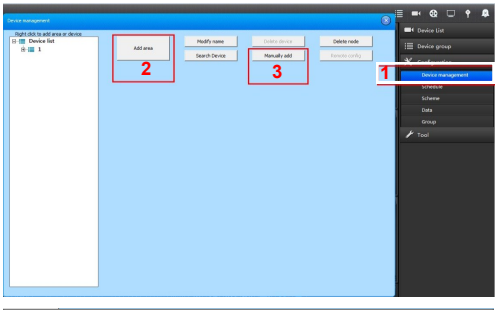

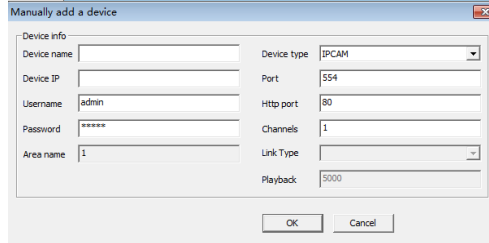

## 9 Подключение Mobile Client

1. Установка программы Mobile Monitoring Введите URL Вашего телефона: www.danale.com, загрузите и установите программу "mobile monitoring software" "Danale".

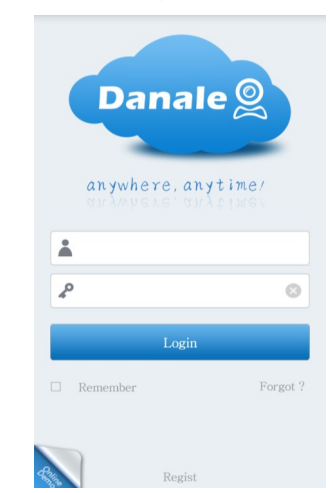

2. Подключите устройства

Нажмите "Add Device ", введите имя устройства. серийный номер и пароль (Вы можете напрямую сканировать свой QR код, что бы получить серийный номер устройства).

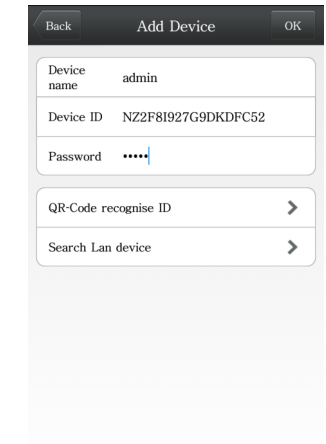

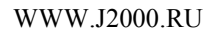